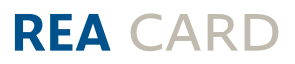

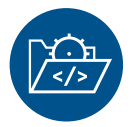

# **Kurzanleitung** für Ihre Software REA S5–S7

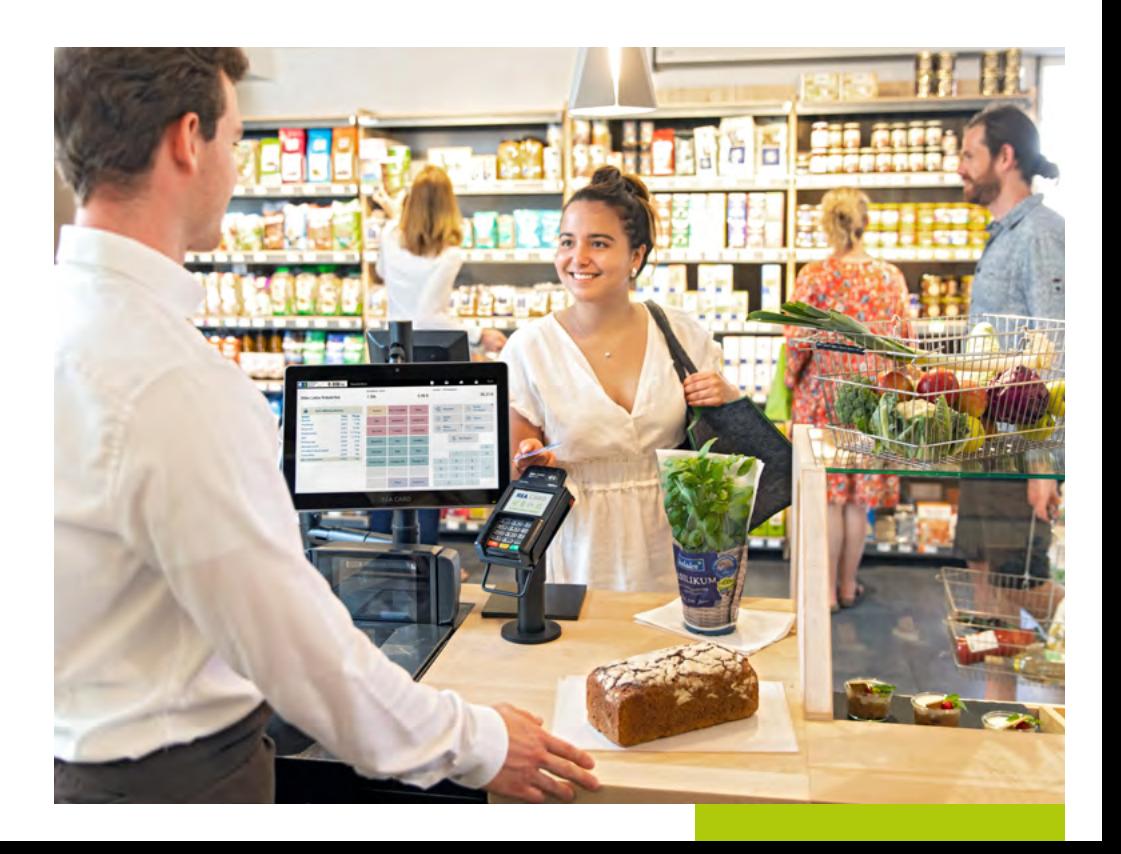

### **INHALT**

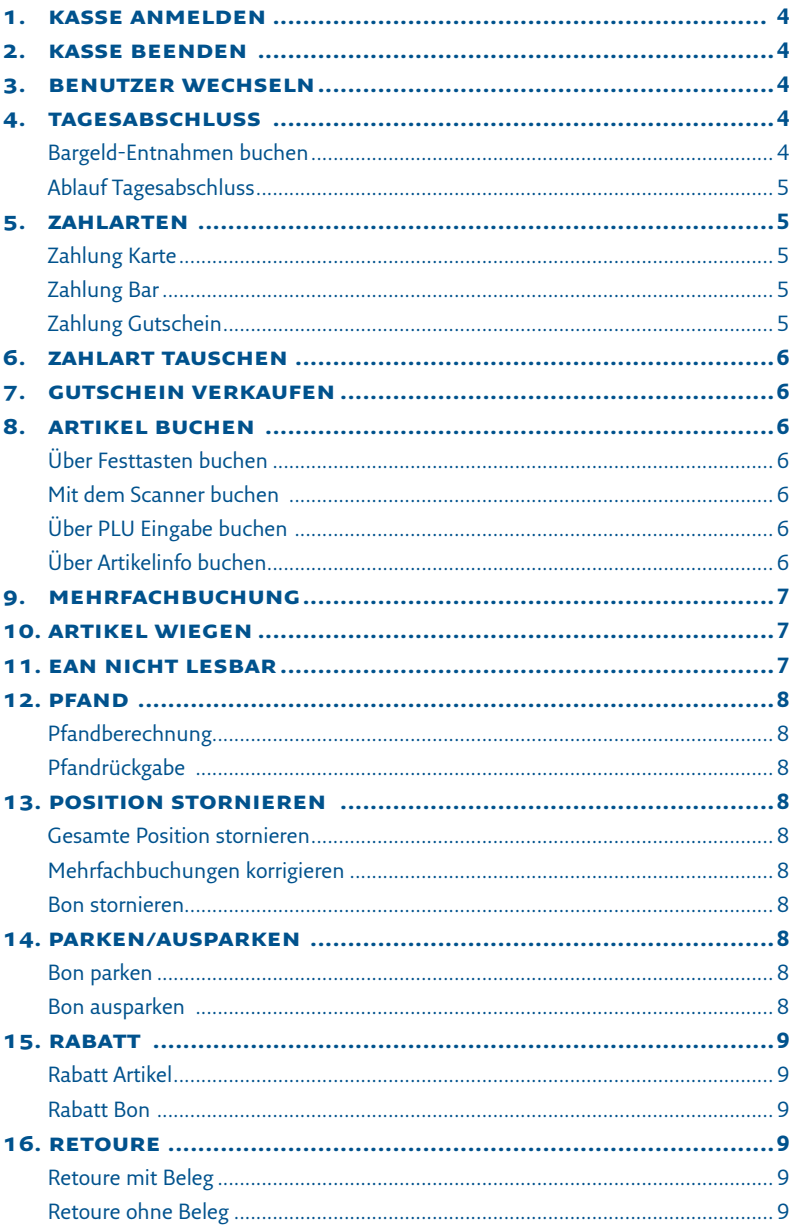

#### **1. kasse anmelden**

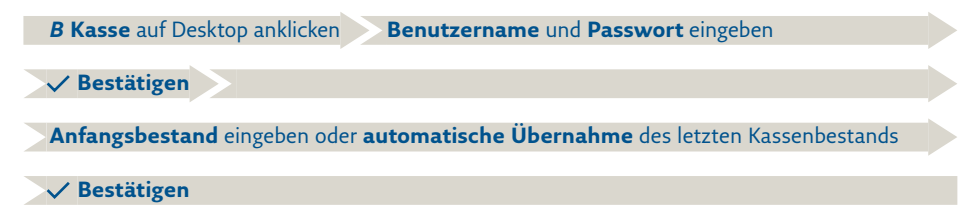

#### **2. kasse beenden**

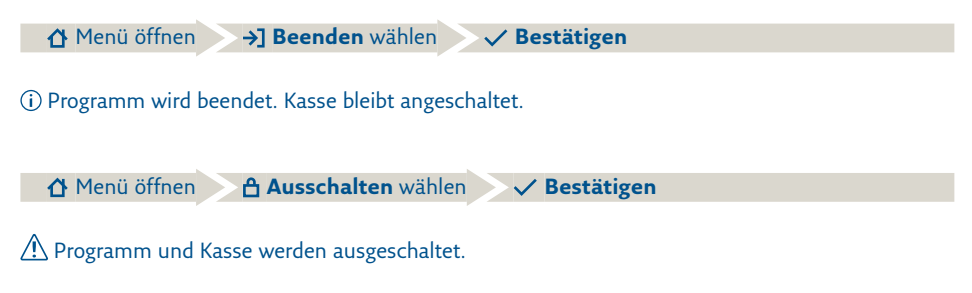

#### **3. benutzer wechseln**

Abmelden wählen Neuen **Benutzername** und **Passwort** eingeben **Bestätigen**

#### **4. tagesabschluss**

## **Bargeld-Entnahmen buchen**  $\Delta$  Menü öffnen  $\gg$   $\Box$  Buchungen wählen  $\rightarrow$  + Anlegen wählen  $\gg$   $\Theta$  Ausgaben wählen **Bankeinzahlung** wählen Betrag eingeben und Belegtext im Feld **Info** eintragen **Bestätigen**

#### **Ablauf Tagesabschluss**

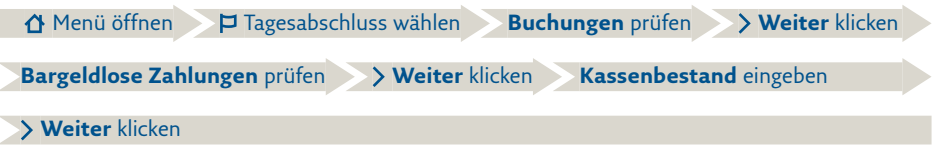

- Die Meldung Kasse wird geschlossen erscheint. Das Kassensystem wird heruntergefahren und der Kassen-PC abgeschaltet.
- $\sqrt{\Lambda}$  Falls der eingegebene Betrag nicht mit den Tageswerten übereinstimmt, klicken Sie auf Abbrechen x und zählen Sie das Bargeld erneut. Eventuell liegt ein Geldschein im falschen Fach oder ist unter den Schubladeneinsatz gerutscht! Stimmt der Betrag immer noch nicht überein, fahren Sie mit Mankobuchung V fort!

#### **5. zahlarten**

#### **Zahlung Karte**

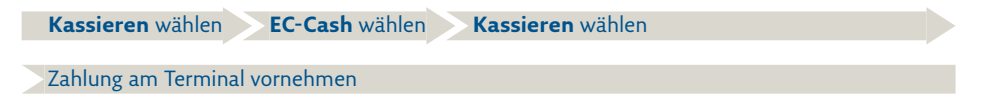

#### *Falls Zahlung am Terminal fehlgeschlagen:*

**Zahlart** entfernen **Neue Zahlart** auswählen

#### **Zahlung Bar**

**Kassieren** wählen

**Erhaltenen Betrag** über Euro-Scheine oder Tastenfeld eingeben. **Bar** wählen, falls passend.

**Kassieren** wählen

#### **Zahlung Gutschein**

Kassieren wählen Gutschein als Zahlungsmethode auswählen

Gutschein-Nummer scannen oder über Tastenfeld eingeben **Bestätigen**

 $\sqrt{\frac{1}{2}}$  Gutschein in Höhe des Restbetrags wird gedruckt

#### **6. zahlart tauschen**

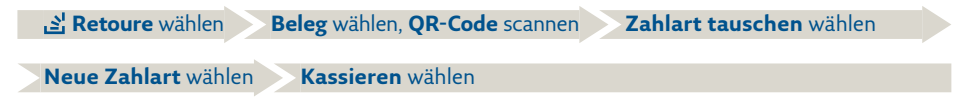

Es darf kein Artikel gebucht sein, ansonsten erscheint Button »Retoure« nicht.

#### **7. gutschein verkaufen**

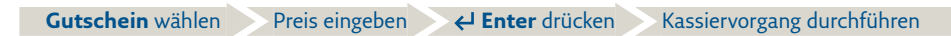

A Bon und Gutschein werden gedruckt.

#### **8. artikel buchen**

#### **Über Festtasten buchen**

**Artikeltaste** drücken evtl. **Preis** über Tastenfeld eingeben **Enter** drücken

#### **Mit dem Scanner buchen**

A Barcode nicht diagonal, sondern frontal scannen

#### **Über PLU Eingabe buchen**

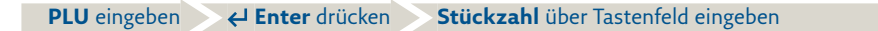

**Enter** drücken

#### **Über Artikelinfo buchen**

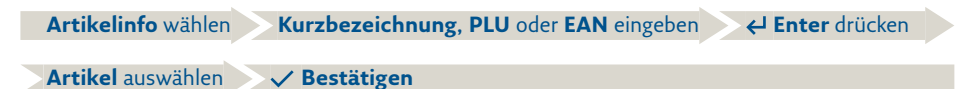

#### **9. mehrfachbuchung**

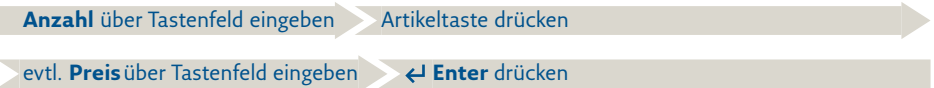

Wenn Artikel bereits über Artikeltaste gebucht wurde, können Sie die Stückzahl im Tastenfeld eingeben, auf »multiplizieren\*« klicken. Dann mit **Enter** bestätigen.

#### **10. artikel wiegen**

#### **Wiegeartikel buchen mit Waage** *Ohne festgelegtem Tara-Abzug:*

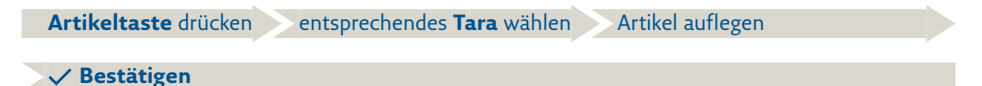

#### *Ohne Tara-Abzug, bzw. mit voreingestelltem Tara-Abzug*

**Artikel** auflegen **Artikeltaste** drücken

Artikel wird automatisch gewogen

#### *Manuelles Wiegen*

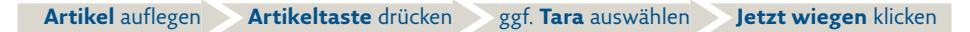

#### **11. ean nicht lesbar**

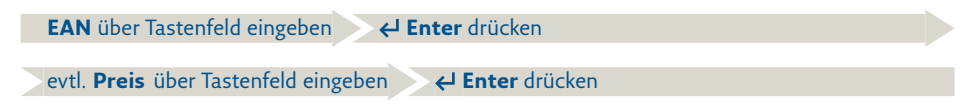

#### **12. pfand**

#### **Pfandberechnung**

**Anzahl** über Tastenfeld eingeben **Pfandwert** über Artikeltaste auswählen

#### **Pfandrückgabe**

**Minus** über Tastenfeld eingeben **Anzahl** über Tastenfeld eingeben

**Pfandwert** über Artikeltaste auswählen

#### **13. position stornieren**

#### **Gesamte Position stornieren**

**Position** auswählen **Storno** drücken

#### **Mehrfachbuchungen korrigieren**

**Position** auswählen **Minus** über Tastenfeld auswählen

zu stornierende **Anzahl** eingeben **Enter** drücken

#### **Bon stornieren**

**Kassieren** auswählen  $\geq$  5 Komplett Storno auswählen  $\geq$  **Bestätigen** 

#### **14. parken/ausparken**

#### **Bon parken**

**Bon parken** auswählen

#### **Bon ausparken**

**田 Bon** in oberer Menüleiste auswählen Auszuparkenden Bon auswählen

#### **15. rabatt**

#### **Rabatt Artikel**

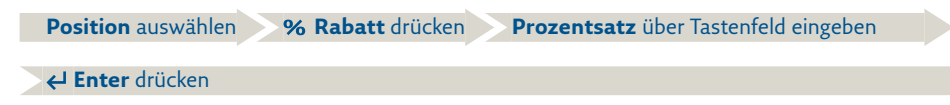

#### **Rabatt Bon**

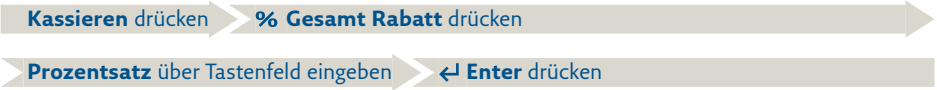

#### **16. retoure**

#### **Retoure mit Beleg**

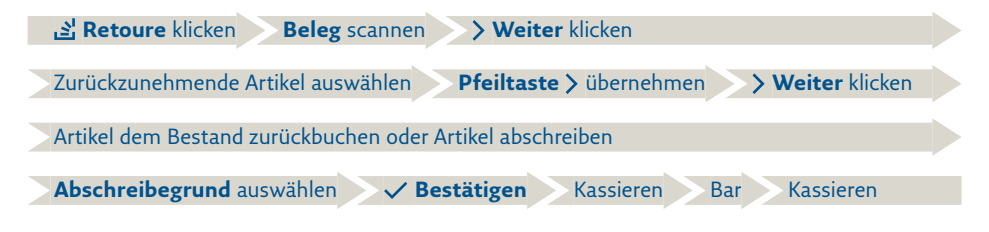

#### **Retoure ohne Beleg**

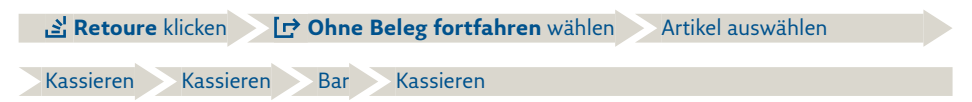

#### **Weitere Funktionsbeschreibungen**

finden Sie unter www.rea-card.de Wählen Sie Ihr Produkt online aus um weitere Produktdetails, Downloads und Anleitungen zu erhalten.

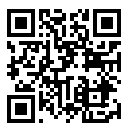

Die REA Card GmbH arbeitet ständig an der Weiterentwicklung aller Softwareversionen. Bitte haben Sie Verständnis dafür, dass deshalb jederzeit Änderungen möglich sind. Aus den Angaben, Abbildungen und Beschreibungen dieser Anleitung können daher keine Ansprüche hergeleitet werden. Nachdruck, Vervielfältigung oder Übersetzung, auch auszugsweise, ist ohne schriftliche Genehmigung der REA Card GmbH nicht gestattet. Alle Rechte nach dem Urheberrechtsgesetz liegen bei der REA Card GmbH. Änderungen vorbehalten.

#### **REA Card GmbH**

Teichwiesenstraße 1 D-64367 Mühltal

T: +49 / (0)6154 / 638-200 F: +49 / (0)6154 / 638-192

info@rea-card.de www.rea-card.de

*Service-Hotline* T: +49 / (0)6154 / 638-2060 support-leh@rea-card.de

Art.Nr.: 049.411.038 © REA Card GmbH 07/2021

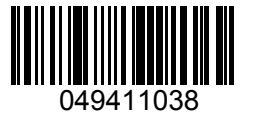